راهنماي رزرو غذا و افزایش اعتبار اینترنتی

رزرو غذا و افزایش اعتبار به صورت اینترنتی شامل مراحل زیر می باشد:

- .1 با استفاده از لینک اتوماسیون تغذیه در وب سایت [ir.ac.kashmar.www://http](http://www.kashmar.ac.ir/) وارد سامانه اتوماسیون تغذیه دانشگاه می شوید.
- .2 با وارد کردن » نام کاربري « و » رمز عبور « و عبارت مشاهده شده در تصویر کد امنیتی و کلید ورود وارد صفحه خود خواهید شد. بعد از اولین ورود می توانید کلمه عبور خود را تغییر دهید.

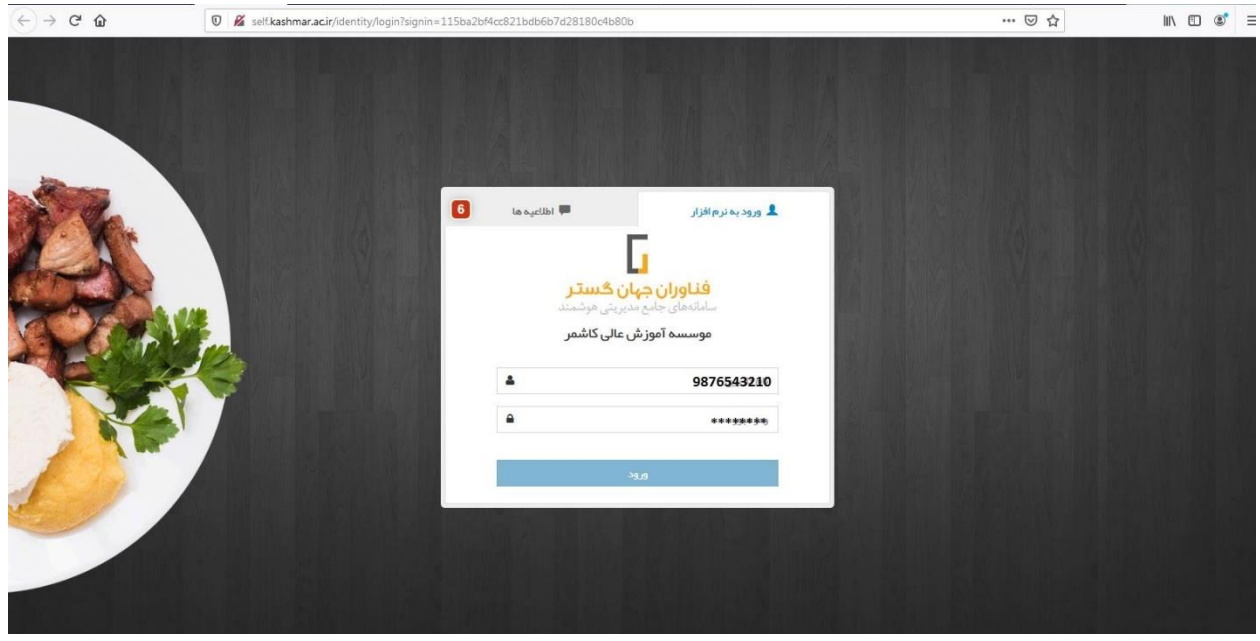

.3 با ورود به سامانه و در صفحه پیشخوان، تمام اطالعات مربوط به رزرو، تراکنش هاي مالی، روز فروش، افزایش اعتبار و... در این بخش قابل مشاهده خواهد بود.

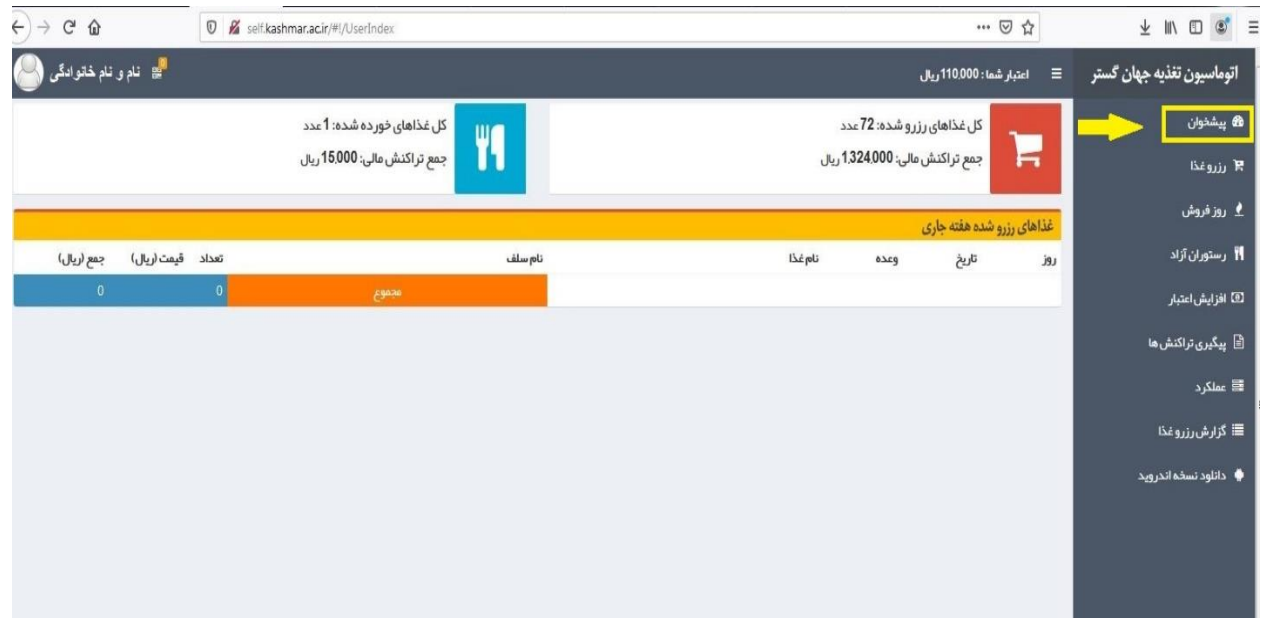

.4 در صفحه زیر می توانید از طریق ورود به درگاه بانکی و با استفاده از یکی از کارت هاي هوشمند خود ، اعتبار حساب خود را افزایش دهید.

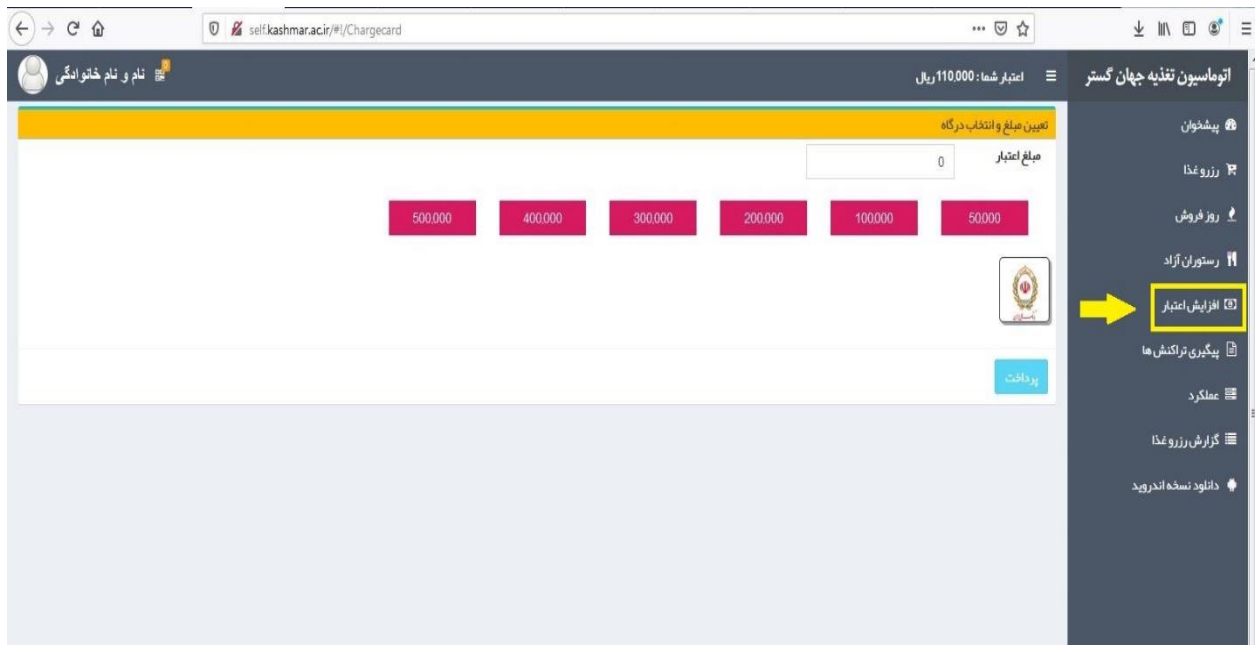

.5 جهت افزایش موجودي حساب می توان یکی از مبالغ پیش فرض را انتخاب و یا در فیلد مشخص شده مبلغ بیشتري را وارد نموده و گزینه پرداخت را انتخاب نمائید.

توضیح : انجام تراکنش مالی نیازمند وارد نمودن اطلاعات یکی از کارت های بانکی (عضو شبکه شتاب ) شامل رمز دوم پویا ، 2cvv ، تاریخ اعتبار و ... خواهد بود.

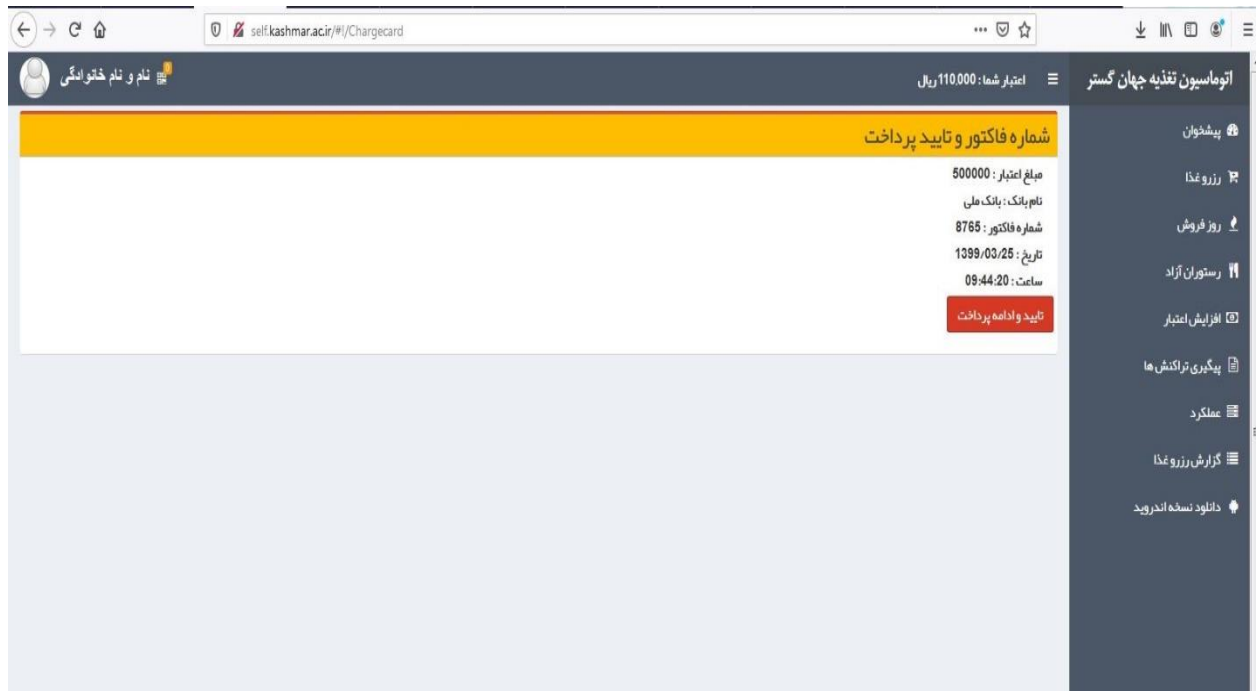

.6 در این مرحله ، با تکمیل اطالعات مورد نیاز در صفحه پرداخت بانکی ، فرایند افزایش اعتبار شما به اتمام خواهد رسید.

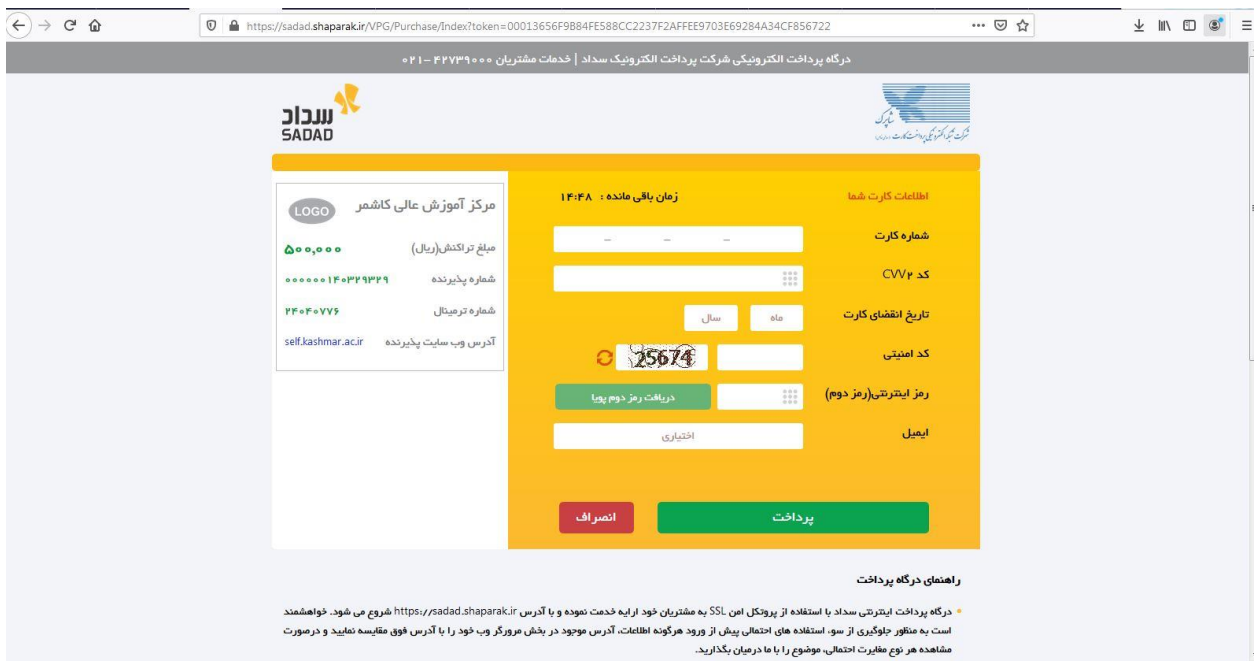

.7 در صفحه زیر می توانید از زبانه ي رزرو غذا ، غذاي مورد نظرتان را انتخاب نمایید. )در صورتیکه موجودي حساب شما کافی باشد و مجوزهاي لازم را داشته باشيد.)

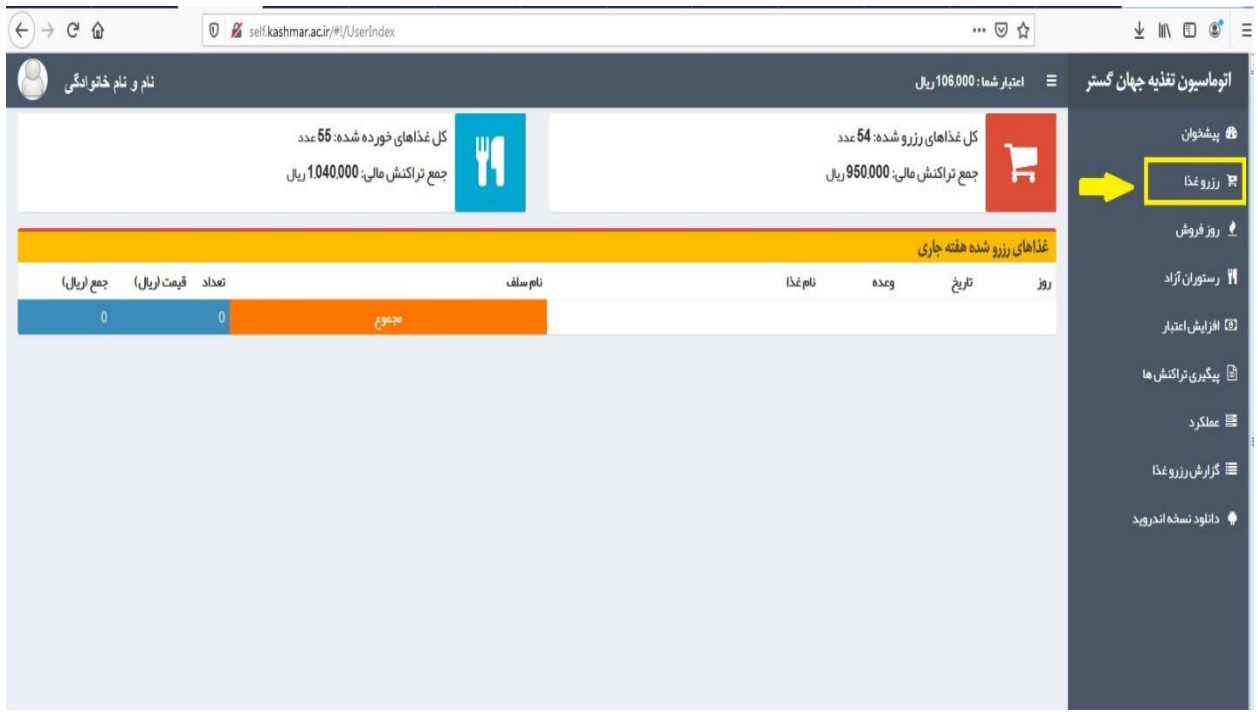

.8 با انتخاب آیتم هاي "هفته قبل، هفته بعد یا هفته بعد" هفته مورد نظرتان را انتخاب نمائید، سپس با انتخاب گزینه " نوع" منوي وعده براي شما قابل مشاهده خواهد بود.

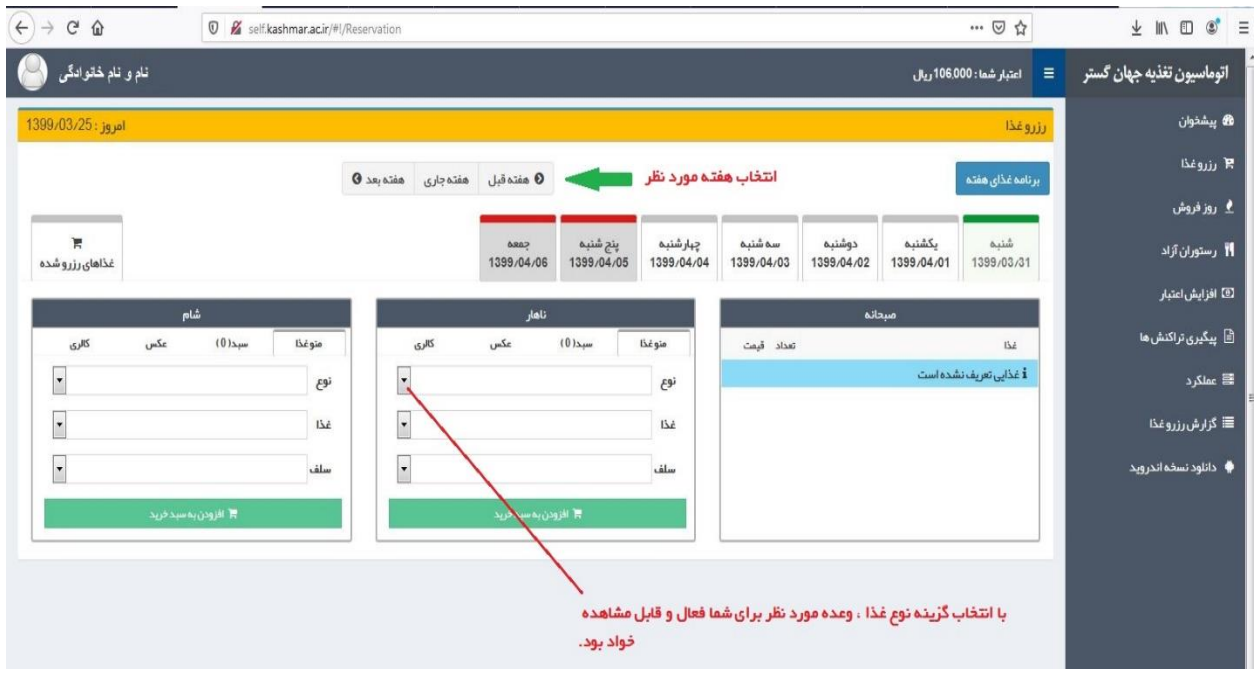

.9 پس از انتخاب نوع غذا می توانید نسبت به انتخاب سلف مورد نظر اقدام نمائید. توضیح : در صورت فعال بودن سلف هاي متعدد، دانشجویان خوابگاهی می توانند نسبت به انتخاب سلف مرکزي یا خوابگاه خود، جهت دریافت وعده غذایی اقدام نمایند.

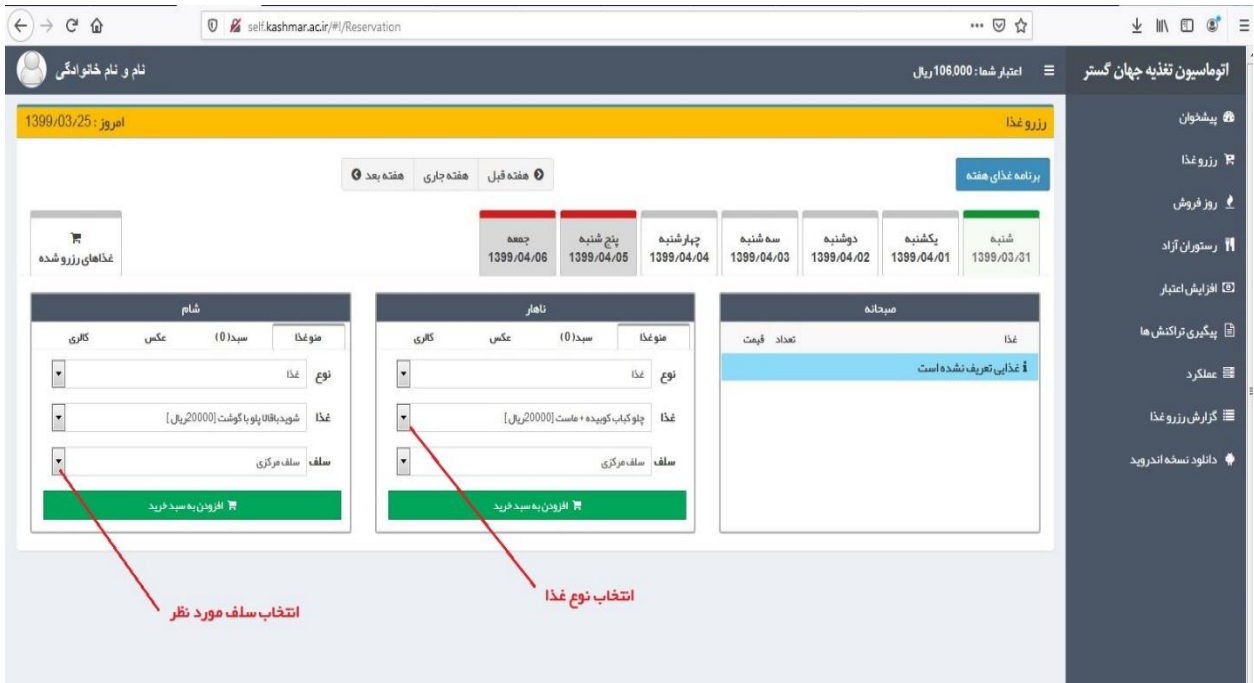

.10 در مرحله بعد نسبت به تایید نهایی رزرو یا حذف آن می توان اقدام نمود.

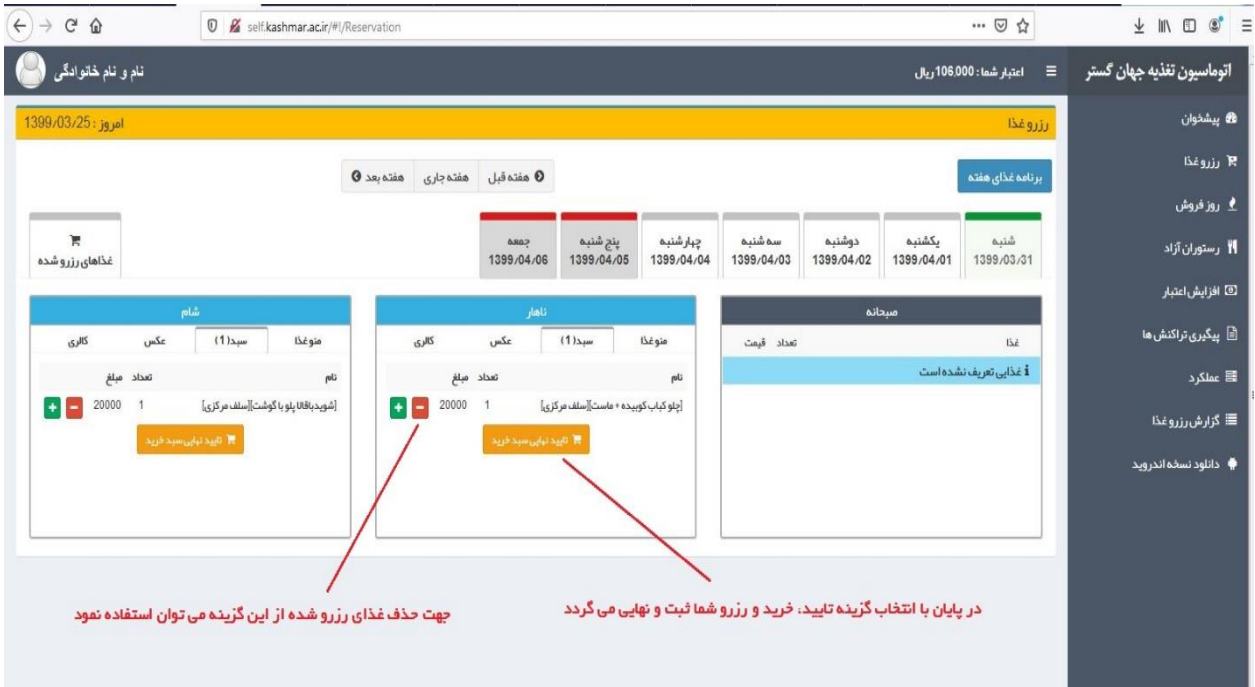

.11 در صورت موجود بودن غذاي روزفروش، دانشجویان می توانند از ساعت 14 با مراجعه به بخش " روز فروش" نسبت به رزرو غذاي همان وعده اقدام نمایند.

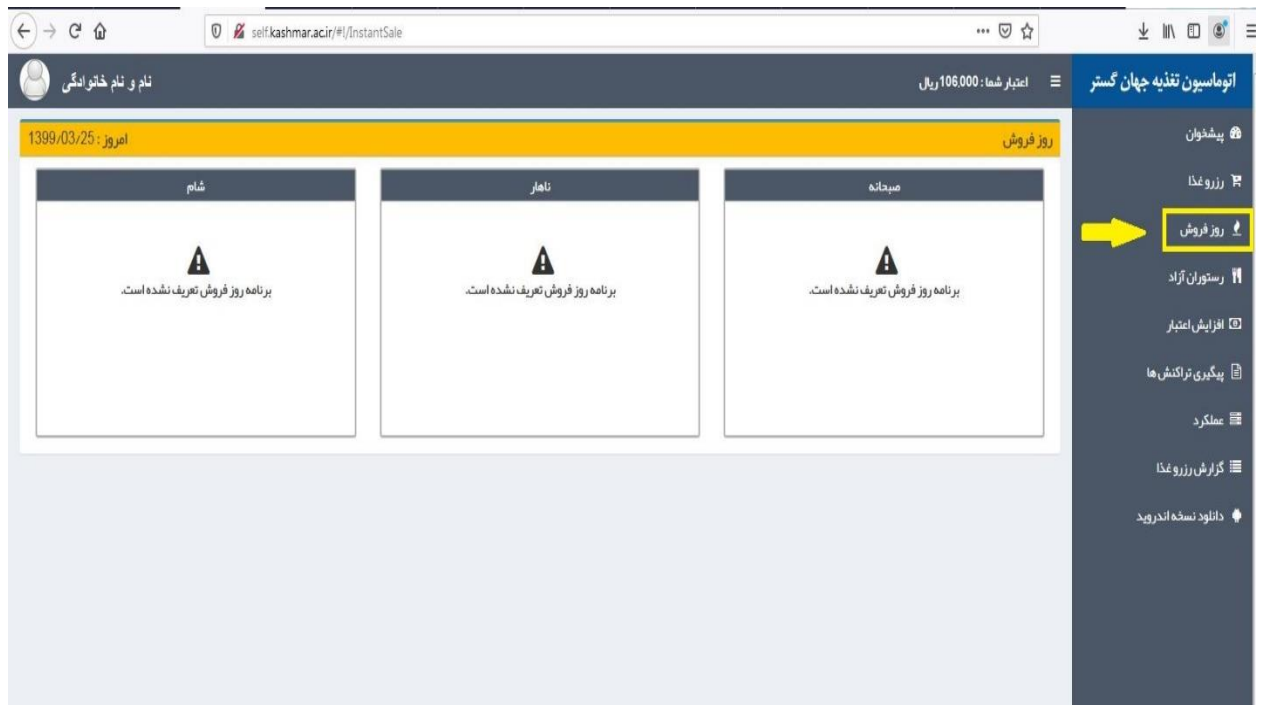

.12 جهت پیگیري تراکنش هاي انجام شده، می توان از بخش زیر لیست تراکنش ها را مشاهده یا بازبینی نمود.

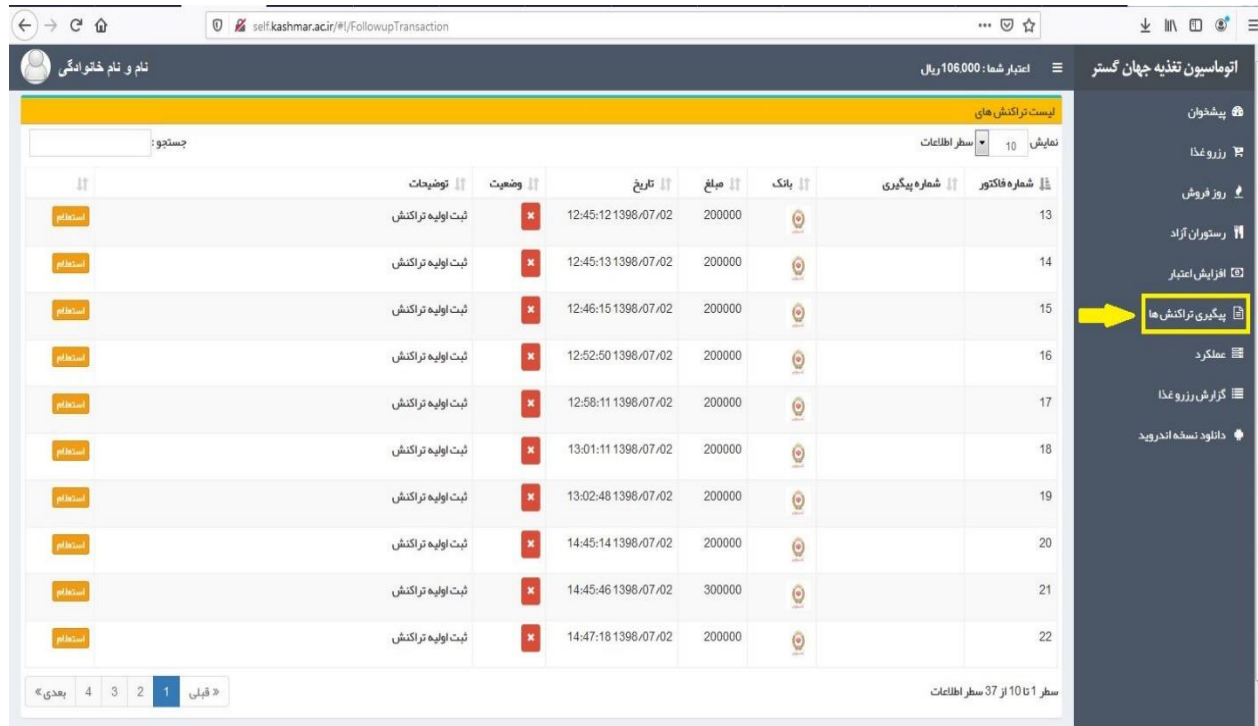

.13 جهت مشاهده عملکرد خود می توانید با انتخاب یک بازه زمانی مشخص ، تمام تراکنش هاي مالی، رزرو ها و ... مشاهده نمائید.

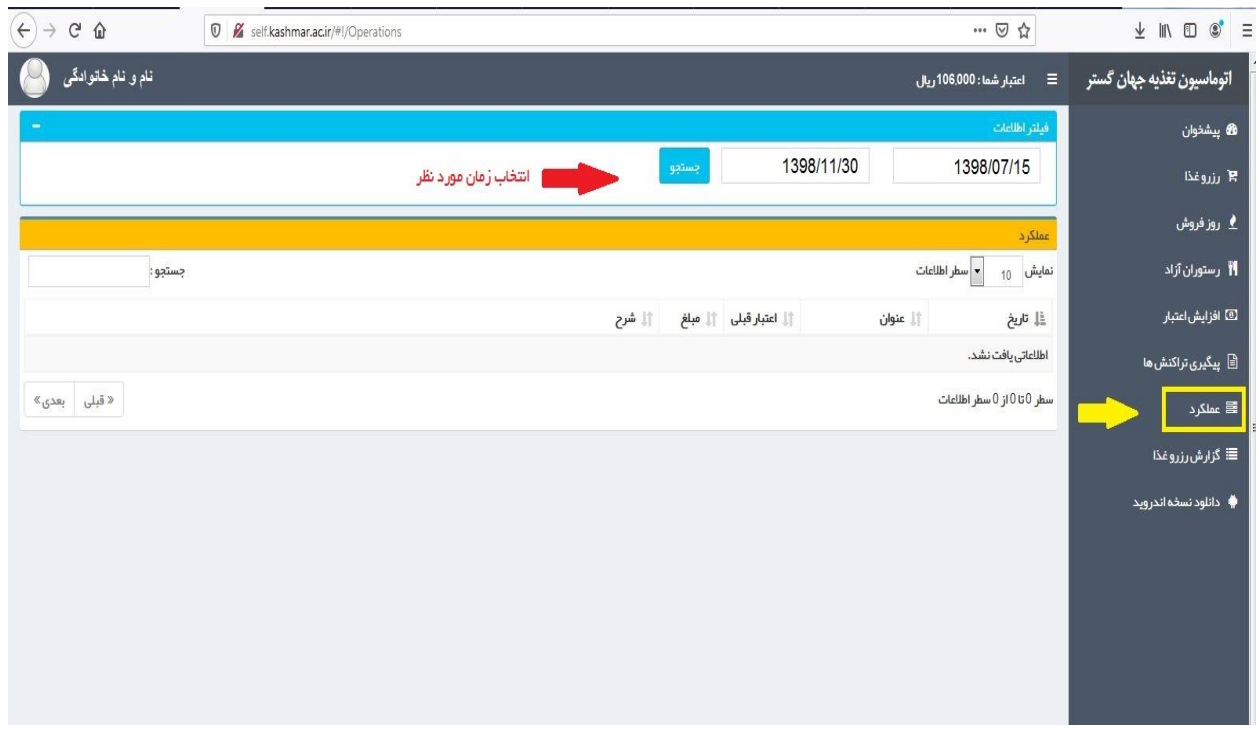

.14 مشاهده عملکرد، مطابق با زمان مشخص شده به شرح ذیل قابل روئیت خواهد بود.

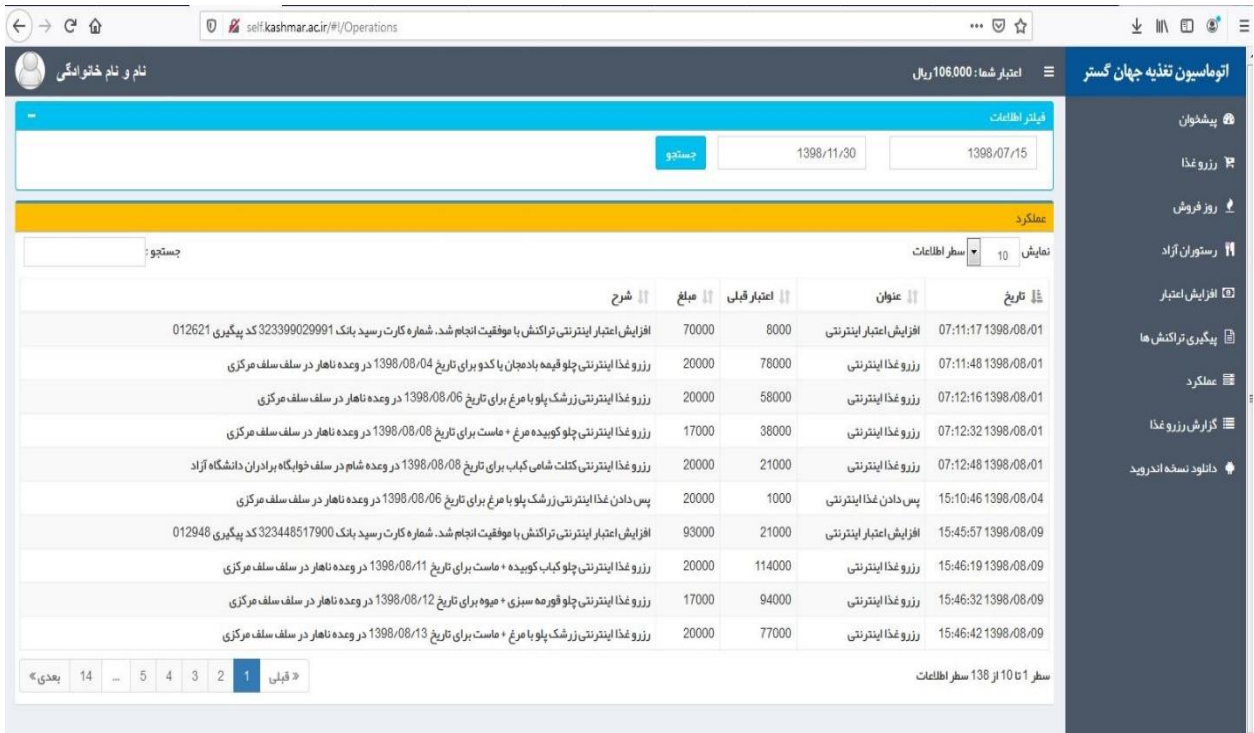

.15 در پایان جهت خروج از پرتال تغذیه می توانید با مراجعه به فیلد مشخص شده، اقدام به خروج نمائید.

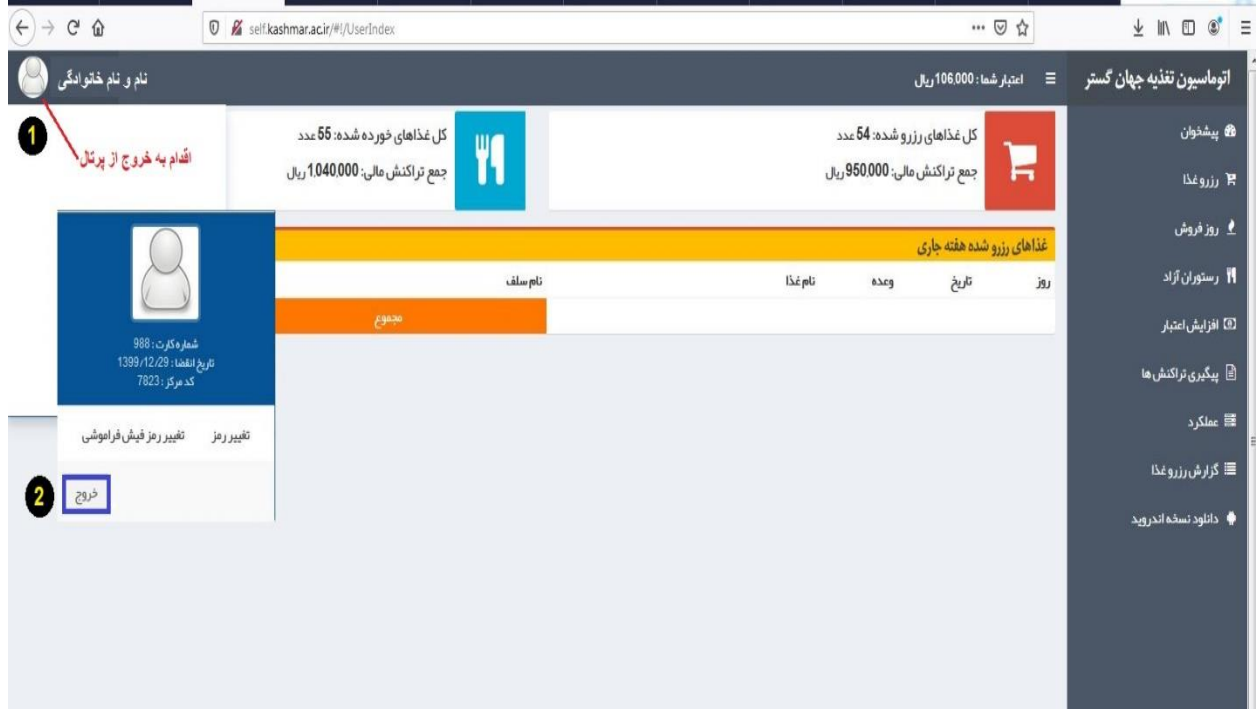